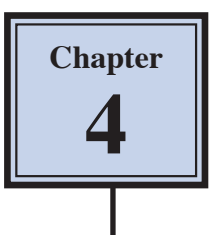

# **Creating a Detailed Sketch**

To practice the use of layers and the drawing tools that Photoshop provides, the following sketch of a road leading to the ocean will be created.

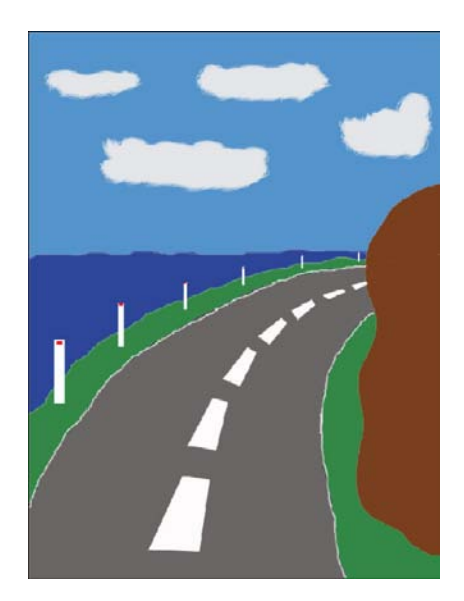

## **Starting the Document**

- 1 Load Adobe Photoshop CS6 or close the current documents.
- 2 Display the FILE menu and select NEW.

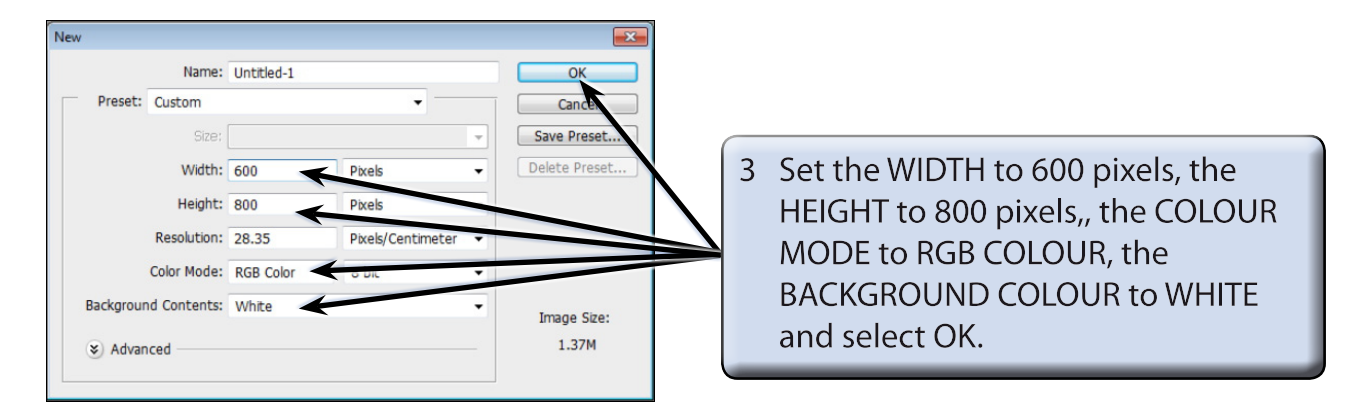

4 Press CTRL+0 or COMMAND+0 to set the screen view to FIT ON SCREEN, which will allow you to see the whole canvas.

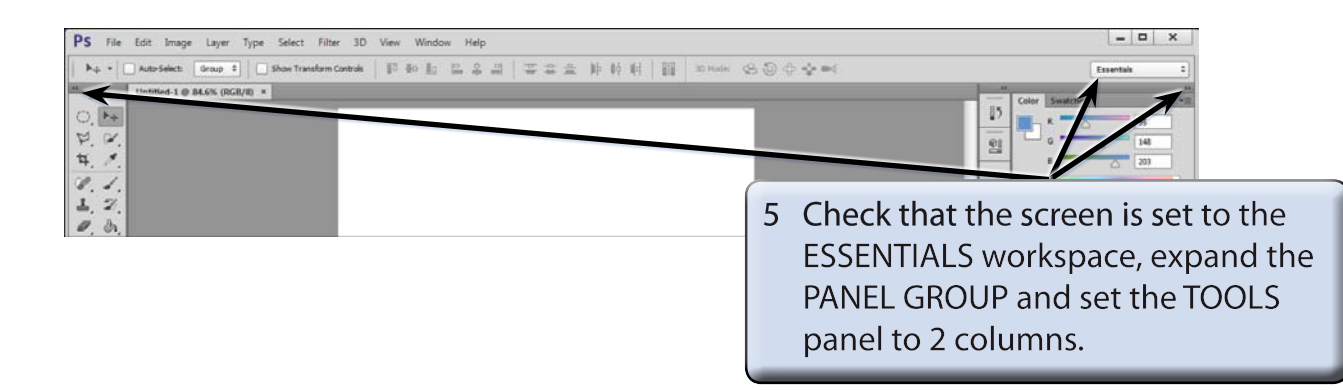

## **Creating the Road and Hill**

The first part of the sketch will involve creating a road that appears to flow away from the viewer, with a hill to its right.

### **A Naming the First Layer**

When you start a new Photoshop document a BACKGROUND layer is created and locked. The layer can be renamed and unlocked.

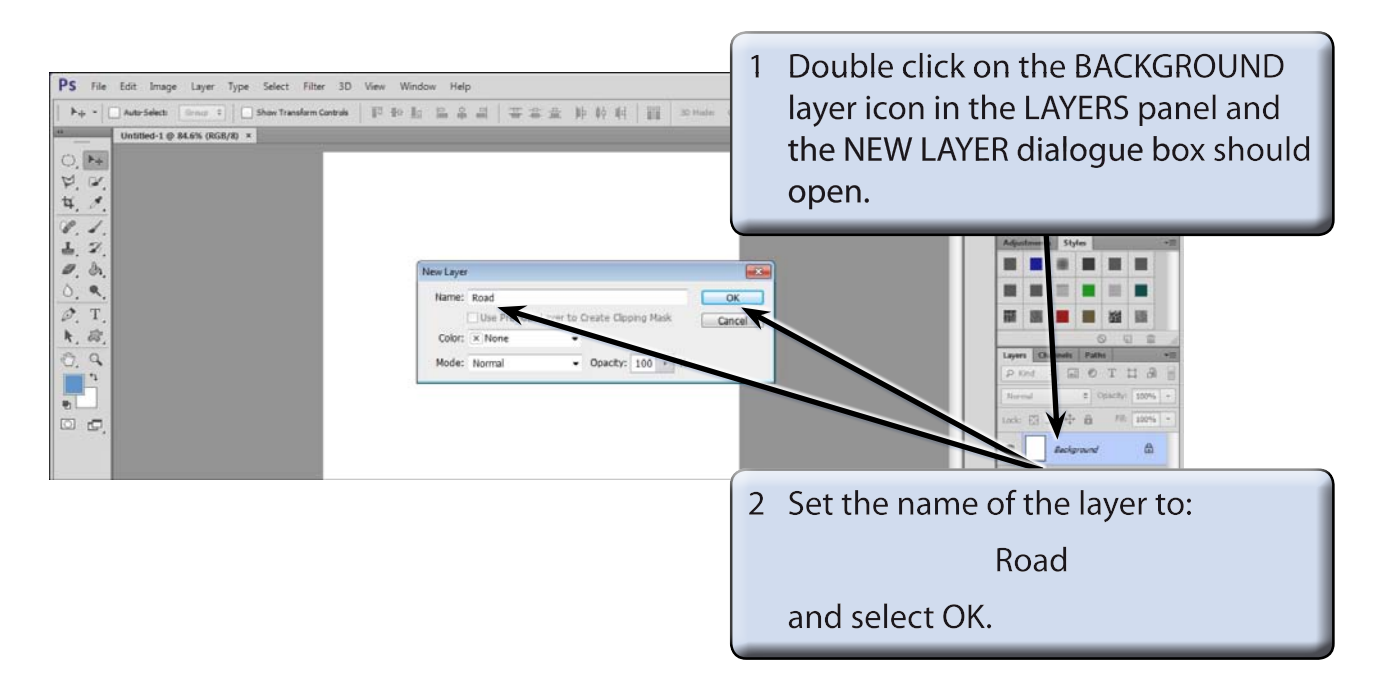

3 Renaming the BACKGROUND layer unlocks the layer.

### **B Creating the Outline of the Road**

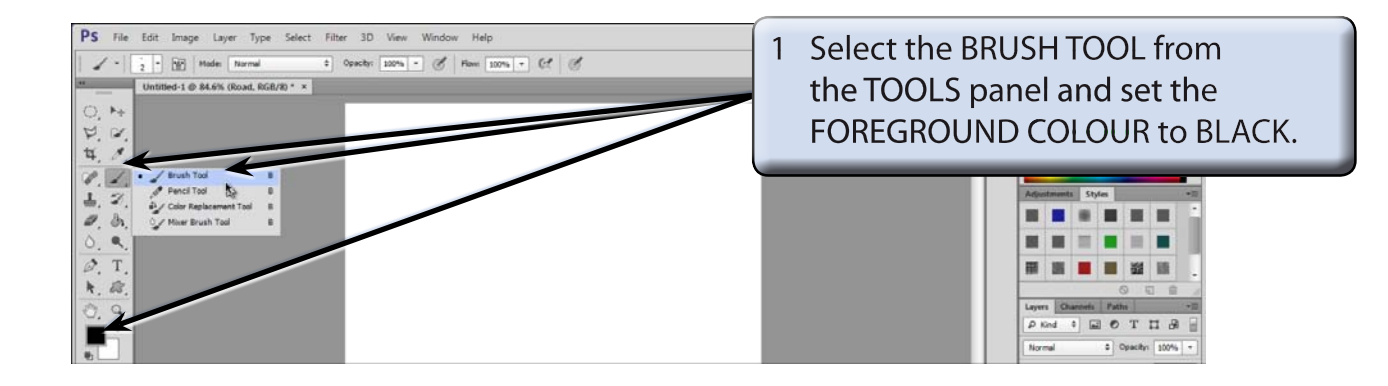

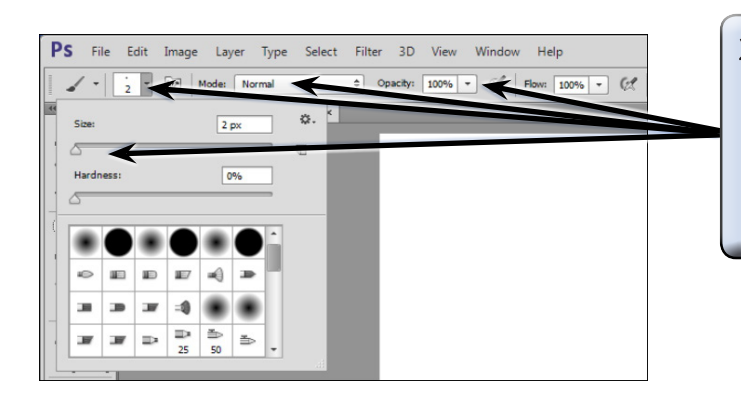

2 Click on the arrow next to the **BRUSH SIZE box in the OPTIONS** BAR, set the SIZE to 2 px and check that the MODE is set to NORMAL and the OPACITY is set to 100%.

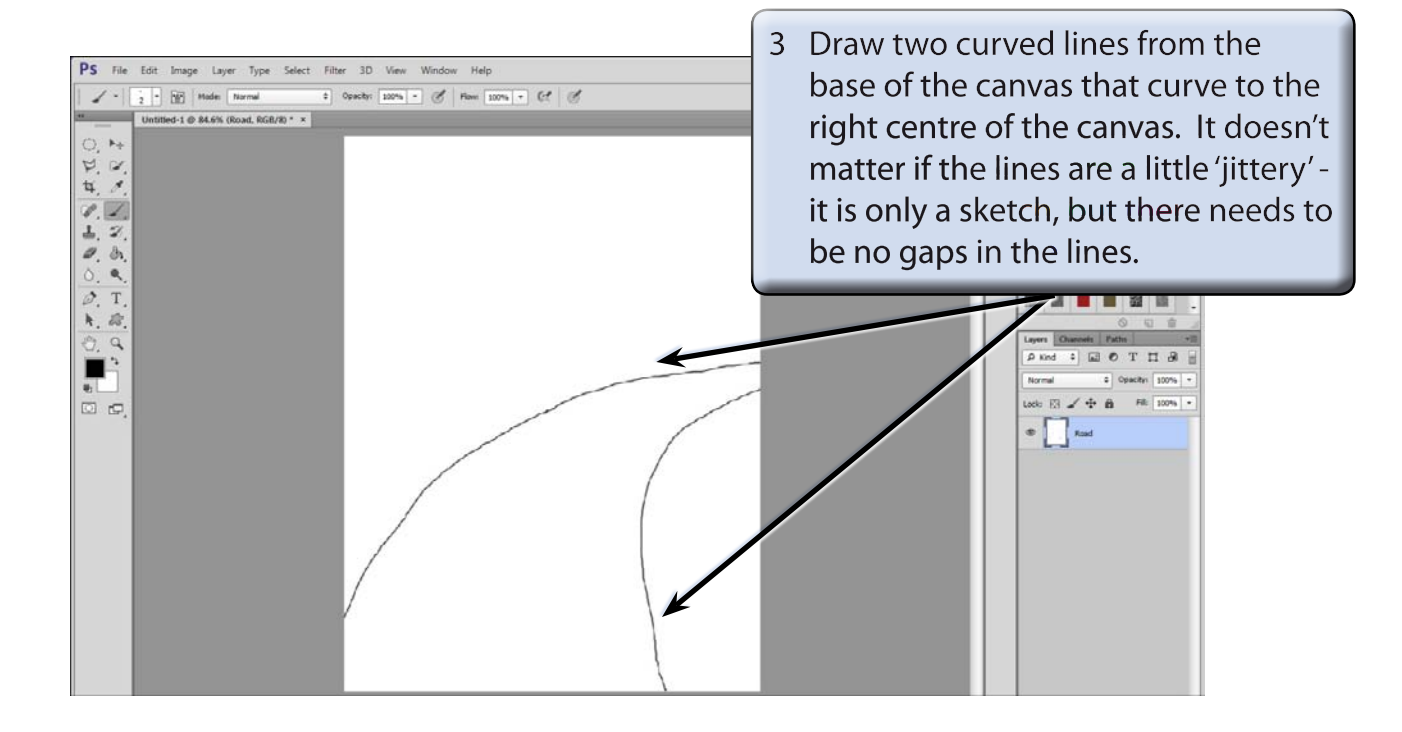

### **NOTE: If you make a mistake with the lines, press CTRL+Z or COMMAND+Z to undo the line and try again. It may take a few goes to get the lines looking the way you want them to, and you need to draw over any gaps.**

## **C Creating the Outline of the Hill**

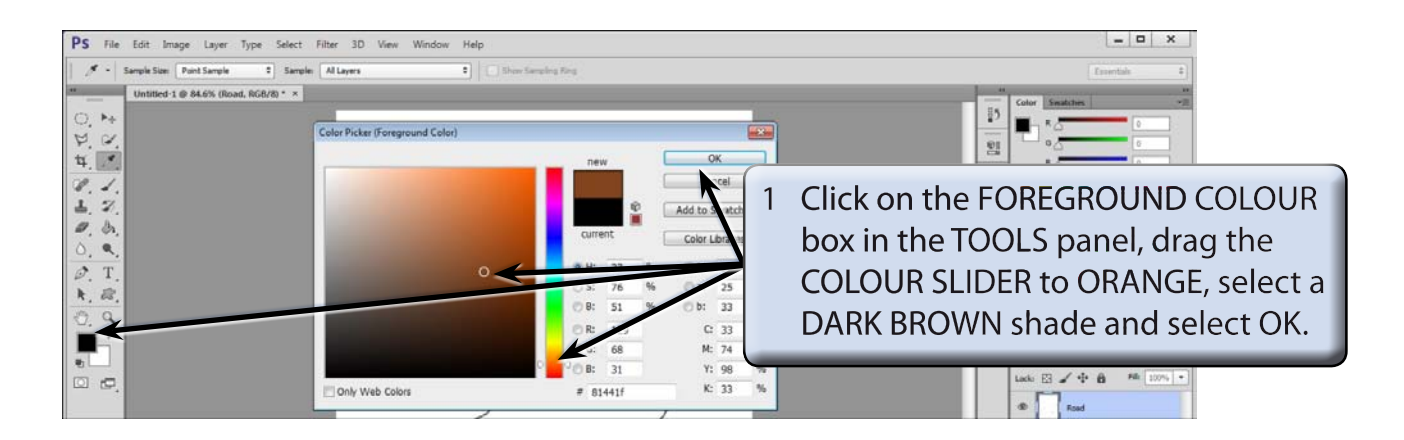

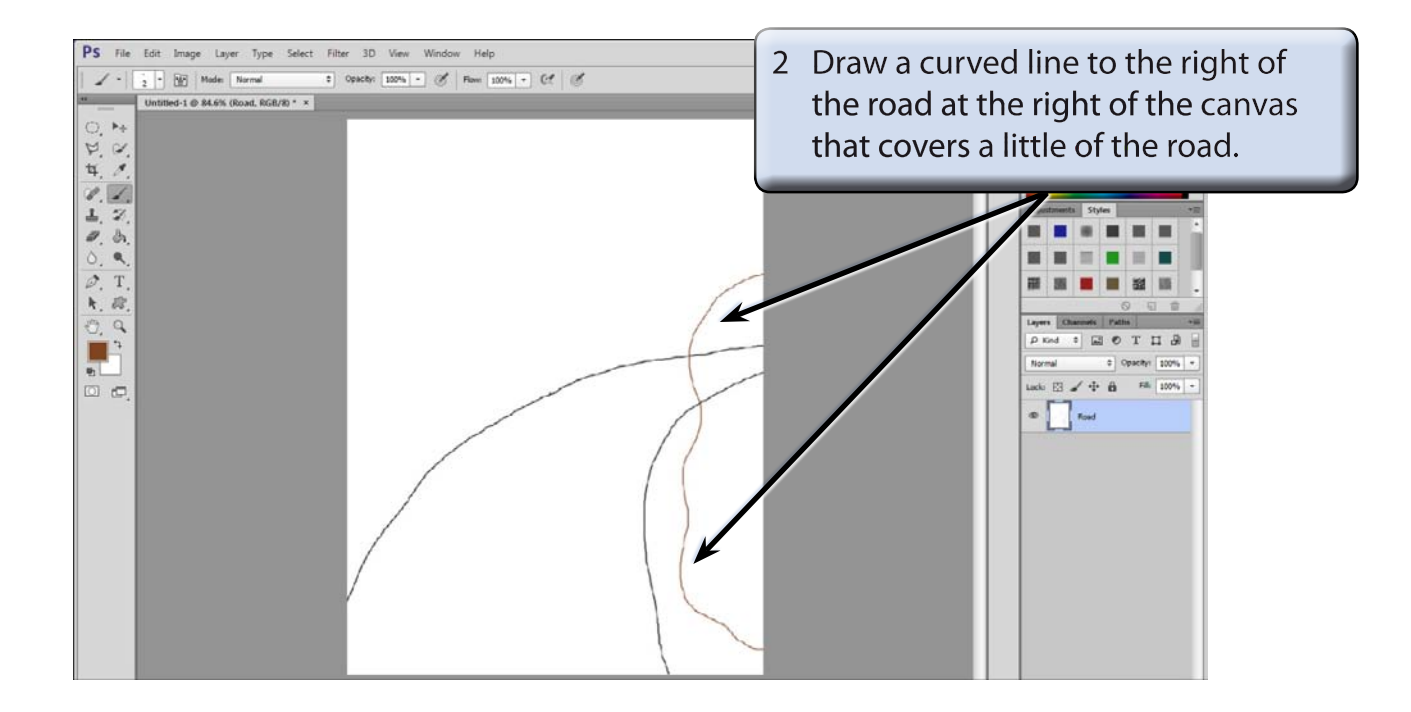